楽天市場、Yahoo!、ビッダーズ他、販路を部門として受注伝票を登録していますので、 これまでは、部門、支払方法、配送方法、PC・モバイルで、それぞれ抽出してから その都度、該当するEメールテンプレートを選択して送信する手間がかかっていました。

また、Eメールテンプレートにつきましても、部門、支払方法、配送方法、PC・モバイル それぞれで、同様のテンプレートでも分けてそれぞれに作成する手間がかかっていました。

今回の新しいEメール送信機能では、これら(部門、支払方法、配送方法、PC・モバイル) の組み合わせ条件を事前に「Eメールテンプレート条件設定」に登録しておき、該当する Eメールテンプレートを自動的に選択して一括送信が可能になります。

新しいEメール送信では、Eメールテンプレートの構造が大きく変更になっていて、 以下のイメージで登録していただく必要があります。

#### 【Eメールテンプレートの構造】

以下の<br />
1)<br />
2)<br />
5)<br />
5)<br />
5)<br />
5)<br />
5)<br />
5)<br />
5)<br />
5)<br />
5)<br />
5)<br />
5)<br />
5)<br />
5)<br />
5)<br />
5)<br />
5)<br />
5<br />
5)<br />
Highly-Space<br />
5)<br />
5)<

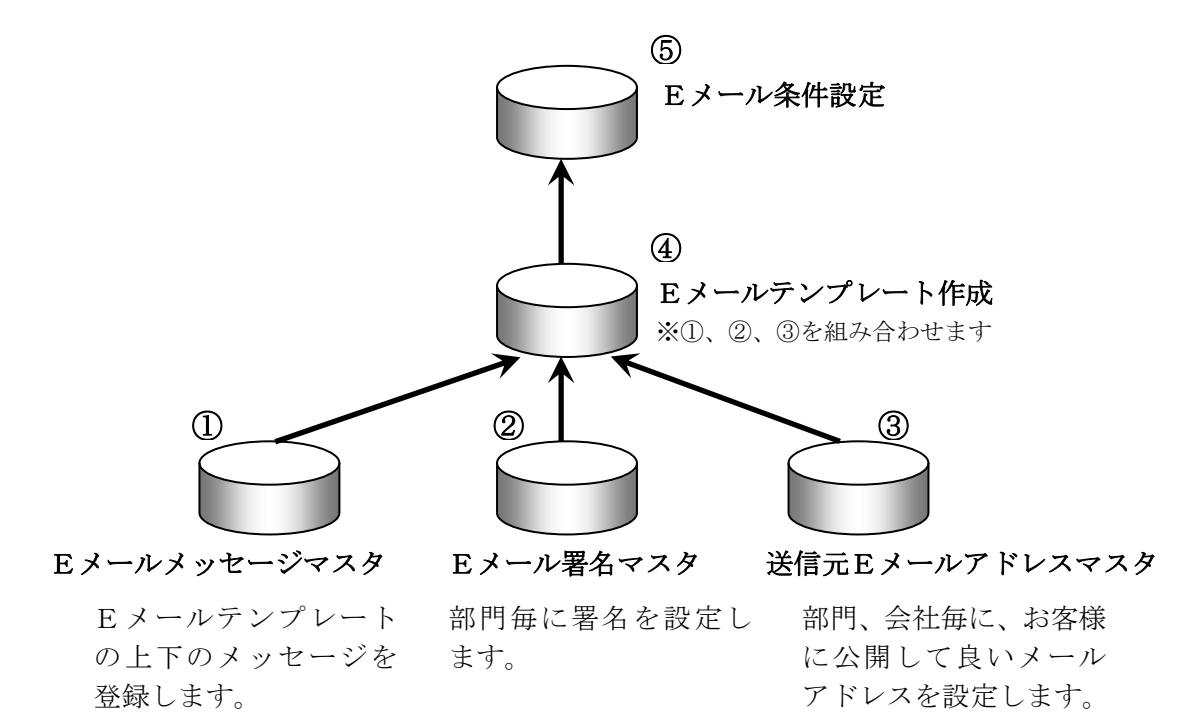

 $\begin{array}{cc}\n\text{B.E.} & \lambda' \sim b\n\end{array}$ 

SUPERVISOR

従来では、「会社情報」マスタにEメールの送信・受信設定、「送信元Eメールアドレス」 マスタに送信アドレス情報を登録していました。

新システムでは、会社情報マスタに注文情報を受け入れする為のEメール受信(POP3)の 設定機能は残していますが、送信機能につきましては、全面的に「送信元Eメールアドレ ス」マスタに移動しました。

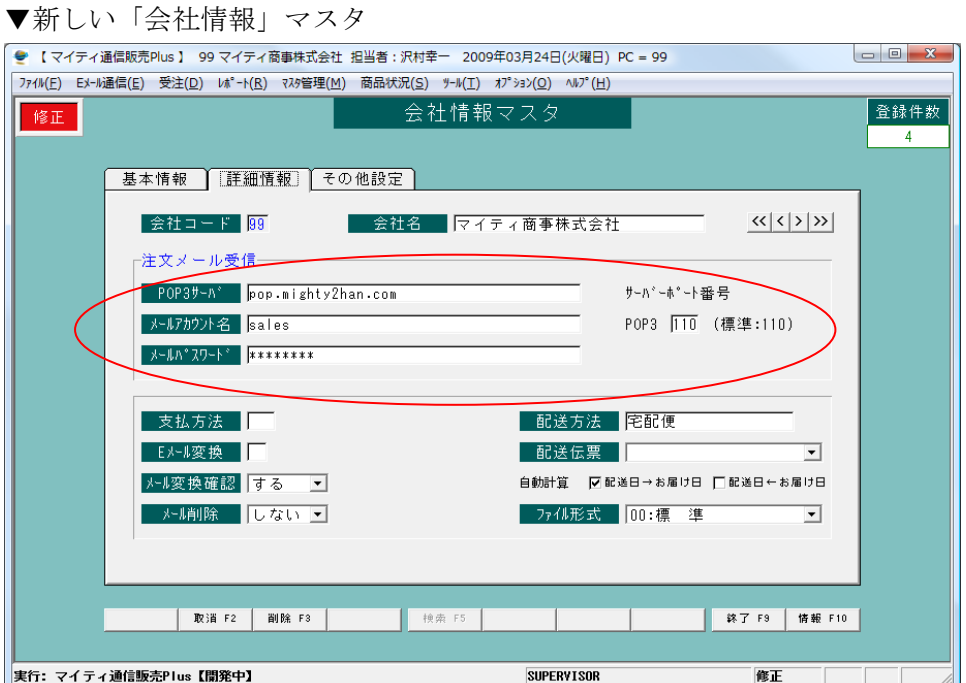

新しい「Eメールテンプレート編集」は、メニュー化して、「全社共通」ブロックにある

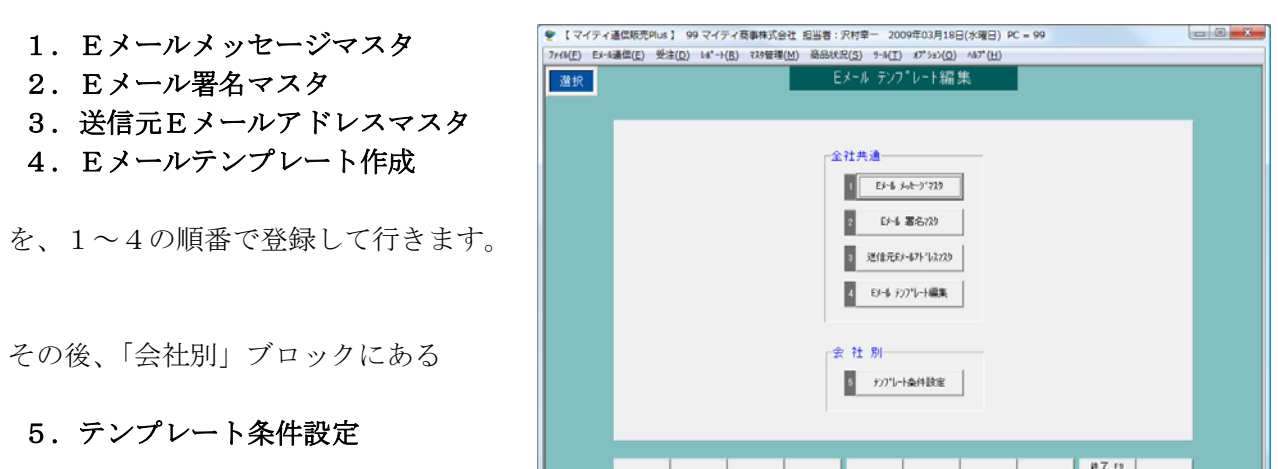

<br>実行: マイティ連信販売Plus【開発中】

を行います。

この「テンプレート条件設定」によって、あらかじめEメールテンプレートを選択する 条件を登録しておくことで、最適なEメールテンプレートを自動的に選んで一括メール 送信する事が可能になります。

1.「E メールメッセージマスタ」画面。

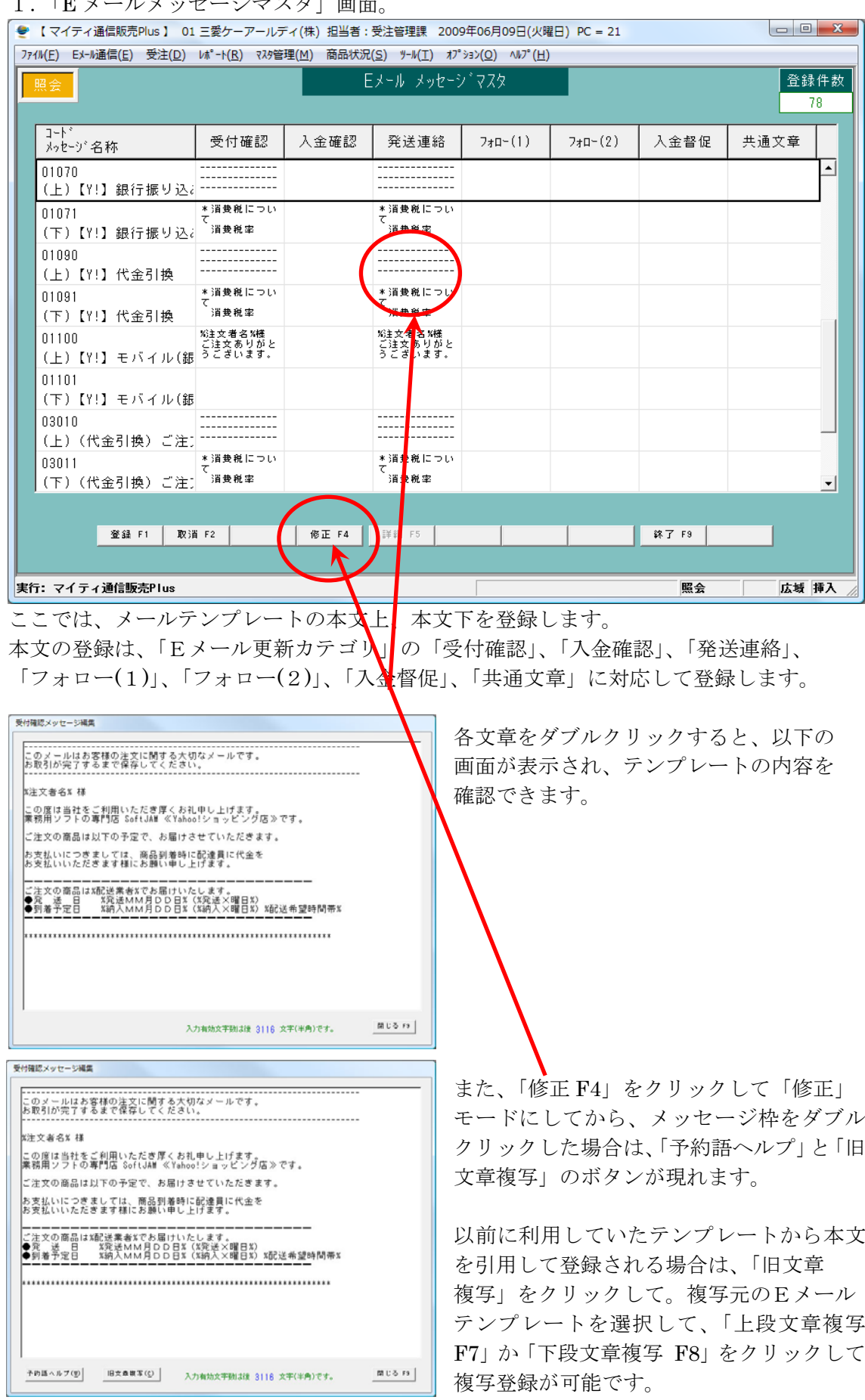

旧文章複写について

以前に利用していたテンプレートを引用して、新たなEメールテンプレートを登録する 場合、以下の画面にて、複写元のEメールテンプレートを選択して、「上段文章複写 F7」か 「下段文章複写 F8」をクリックして複写登録が可能です。

取り込み済みのテンプレートは、「□複写済み」に自動的に赤文字でチェックが入りますの で重複取り込みの防止機能としてご利用ください。

| (旧) Eメールテンプレート |                |                                 |           |                         |                          |
|----------------|----------------|---------------------------------|-----------|-------------------------|--------------------------|
|                | 会社             | $1 - k3$<br>テンブレート名称            | 上段文章      | 下段文章                    |                          |
|                | 01             | □複写済み<br>\$01<br>【SJ】銀行振り込み【受付】 |           | ▲○消費税について<br>消費税率<br>5% |                          |
|                | 01             | □複写済み<br>\$02<br>【SJ】入金OK【商品配送】 |           | *消費税について<br>消費税率<br>5%  |                          |
|                | 01             | \$03<br>□複写済み<br>【SJ】代金引換       |           | *消費税について<br>消費税率<br>5%  |                          |
|                | $\mathsf{n}$ 1 | ⊡複写済み<br>Y01<br>【Y!】銀行振り込み【受付】  |           | *消費税について<br>消費税率<br>5%  |                          |
|                | 01             | ⊡複写済み<br>Y02<br>【Y!】入金OK【商品配送】  |           | *消費税について<br>消費税率<br>5%  |                          |
|                | 01             | YO3<br>□複写済み<br>【Y!】代金引換        |           | *消費税について<br>消費税率<br>5%  | $\overline{\phantom{a}}$ |
|                |                |                                 | 上段文章複写 F7 | 閉じる F9<br>下段文章複写 F8     |                          |

2.「Eメール署名マスタ」

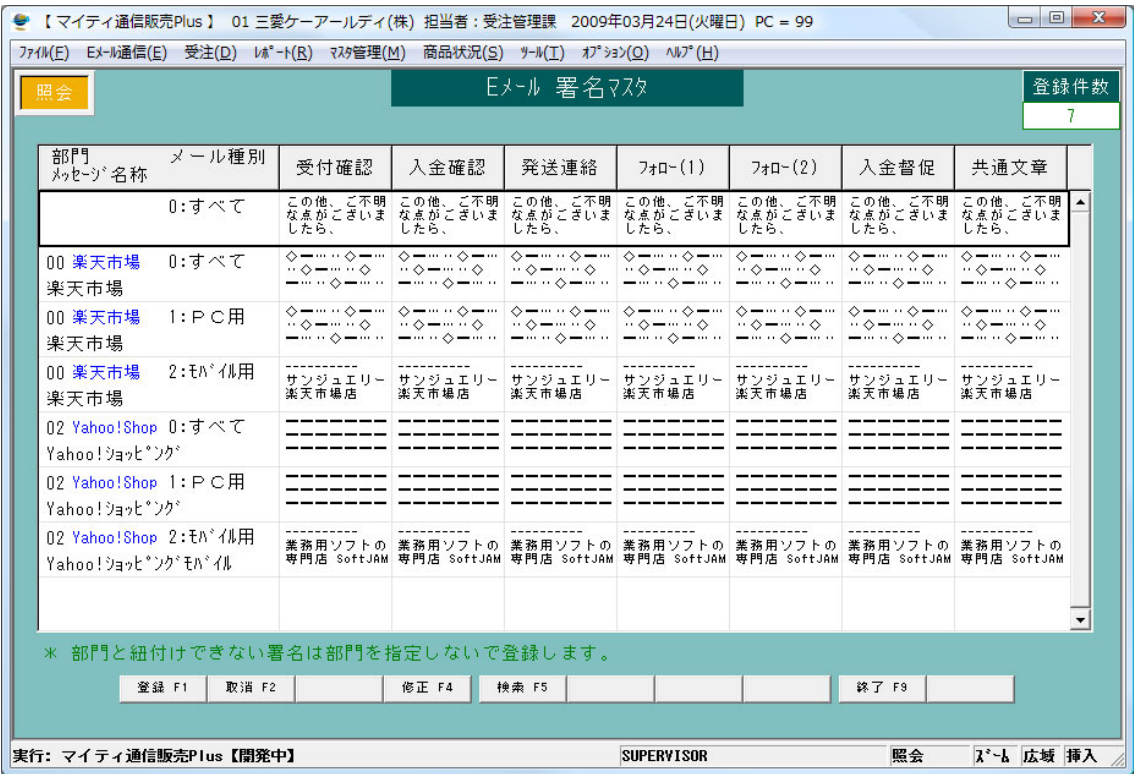

各部門に対応した、署名を登録します。

受付確認~共通文章まで、各Eメール更新カテゴリで共通の場合は、同じ署名をコピー& ペーストしてください。

3.「送信元Eメールアドレスマスタ」

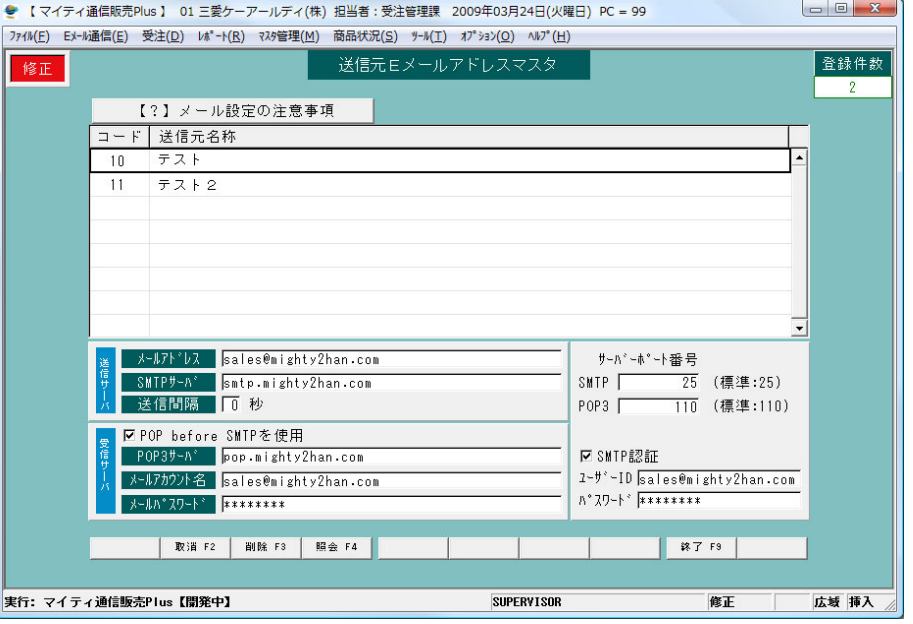

各部門でお客様へ送信する際の、送信元Eメールアドレス情報を設定します。 このEメールアドレスがお客様に見えるので、返信があった際はこのアドレス宛に 返信されて来ます。

# ★ご注意ください★ ~ 楽天市場をご利用のお客様 ~ 楽天市場の通常購入、共同購入の受注内容をEメールにて変換&受け入れする場合は、 楽天市場に登録している全ての自社のメールアドレスを登録してください。 登録されないと、お客様のアドレス欄に自社のアドレスが入ってしまう場合があります。

以前のバージョンで会社情報マスタに登録されていたメールアカウントだけが 自動的にコピーされて登録されます。

その他のコードは、手入力で入力していただき、「Enter」キーを押下すると、 「複写 F1」をクリックする事で、以前に登録済みの送信元Eメールアドレスを 複写登録する事ができます。

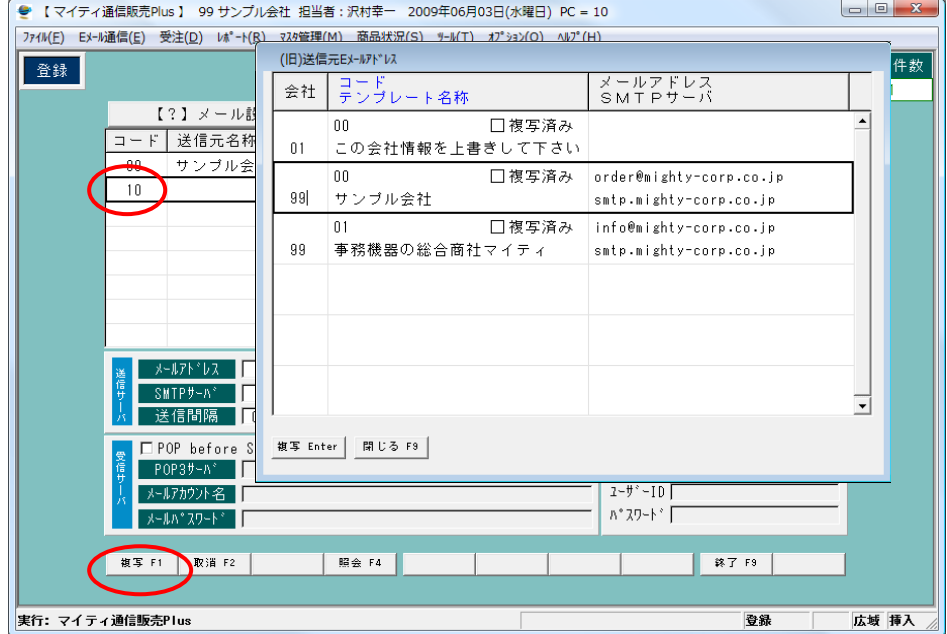

#### 4.「Eメールテンプレート作成」

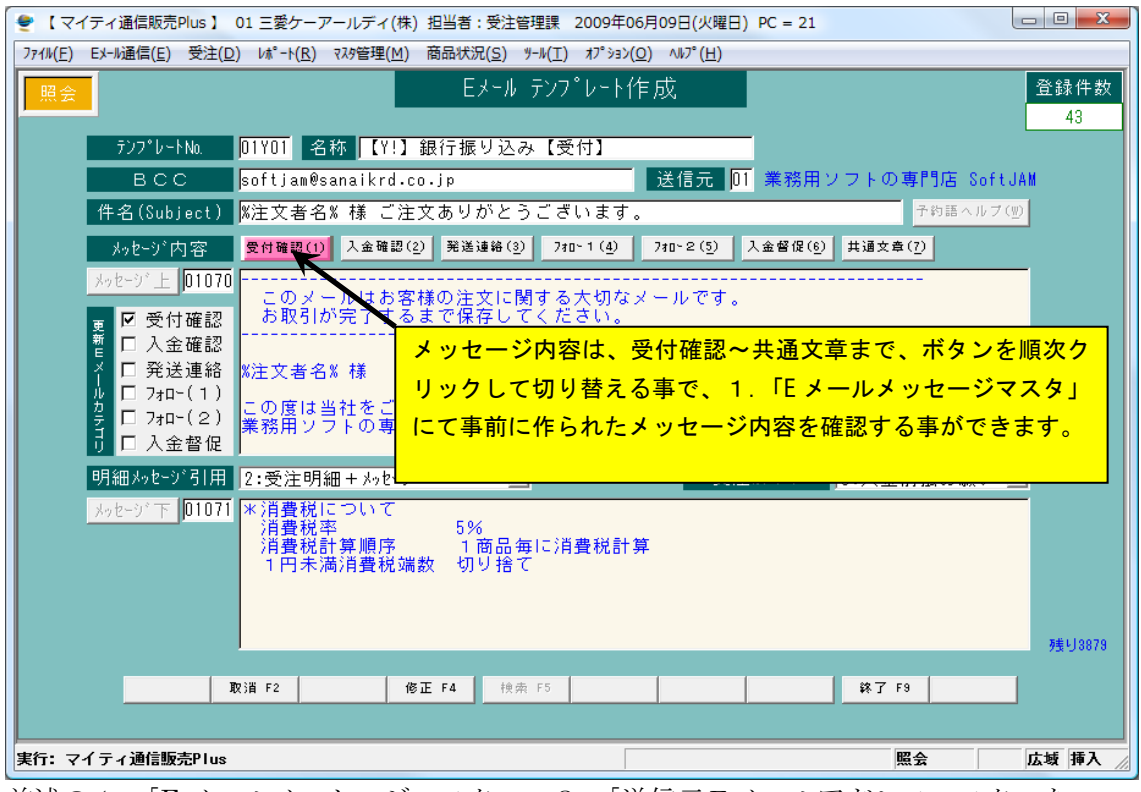

前述の1.「E メールメッセージマスタ」~3.「送信元Eメールアドレスマスタ」を ここで組み合わせて、テンプレートを作ります。

お客様へ送信するメールの送信元のEメールアドレスも選択します。

[修正 F4]をクリックして修正モードに切り替えていただき、「Eメールメッセージマスタ」 を「メッセージ上」「メッセージ下」に選択します。

```
● 【 マイティ通信販売Plus 】 01 三愛ケーアールディ(株) 担当者:受注管理課 2009年06月09日(火曜日) PC = 21
                                                                                     \begin{array}{|c|c|c|c|c|}\hline \multicolumn{1}{|c|}{\mathbf{c}} & \multicolumn{1}{|c|}{\mathbf{R}}\hline \end{array}774W(E) EX-M通信(E) 受注(D) M^*-M(R) マスタ管理(M) 商品状況(S) ツーW(I) オプション(Q) ヘルプ(H)
                                      Eメール テンフ<sup>・</sup>レート作成
                                                                                       登録件数
 修正
                                                                                         -42デンプレートNo. 01Y01 名称 【Y!】銀行振り込み【受付】
                                                    送信元 01 業務用ソフトの専門店 SoftJAN
          RCCsoftjam@sanaikrd.co.jp
      |件名(Subject) <mark>※注文者名% 様 ご注文ありがとうございます。</mark>
       水ッセージ上 01070 円 --
                   区受付难認
        口入金確認
        □ 八玉帷祕<br>□ 発送連絡  ※注文者名% 様<br>□ フォロー(1)  <sub>- ① 度け半社本</sub>
                   この度は当社をご利用いただき厚くお礼申し上げます。<br>業務用ソフトの専門店 SoftJAM ≪Yahoo!ショッピング店≫です。
        \Box 7_{1}\Box (2)
        口入金督促
                                                                                         残り2871
      明細かとデ引用 2:受注明細+メッセージ
                                          \overline{\mathbf{r}}受注カテゴリ 3:入金前払お願い ▼
      残り3879
          複写 F1 取消 F2 | 削除 F3 | 照会 F4 | 検索 F5
                                                                       | 終了 F9 |
実行: マイティ通信販売Plus
                                                                                      広域 挿入
                                                                           修正
                                                                                  T
```
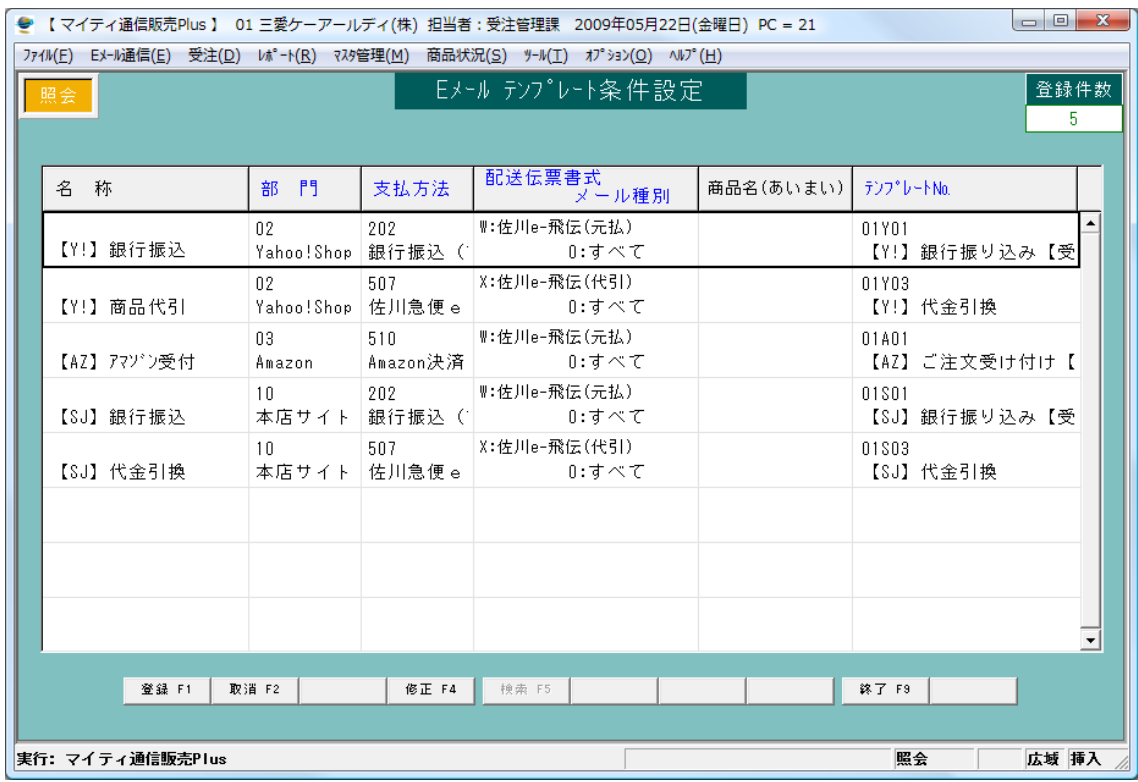

5.「Eメールテンプレート条件設定」

以下の様な条件組み合わせを登録して行きます。

例)

部門 = Yahoo!ショッピング 支払方法 = 銀行振込 配送伝票書式 = 佐川e-飛伝(元払)

(割り当てる)テンプレート№ = 01Y01

また、「商品名(あいまい)」には、受注伝票に登録されている商品名に含まれる文字を 入力していただく事で、その文字列が含まれる受注伝票を抽出する事が可能になります。

ご不明な点がございましたら、当社までお問い合わせ願います。

ネットワーク初期導入サポートお問い合わせ先

# 電話:072-626-2786

Eメール:support@sanaikrd.co.jp 三愛ケーアールディ株式会社

## ◎お電話受付時間◎

 午前 9:30~午後 12:00 午後 1:00~午後 5:30 月曜日~金曜日 (土日祝日および弊社指定休日を除きます)